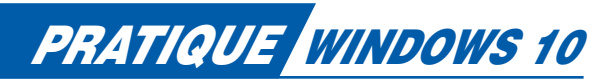

# Tout sur la fonction Exécuter de Windows 10

Taper une ligne de commandes pour accéder à certaines fonctions ? Et pourquoi pas si cela est plus rapide et permet de gagner en productivité ! Voici une liste non exhaustive des commandes Exécuter sous Windows 10.

algré une interface résolument graphique gérée<br>par la souris, le système d'exploitation Win-<br>dows 10 de Microsoft conserve la possibilité<br>de lancer certaines fonctions grâce à des com-<br>mandes tanées au clavier. Il s'agit d par la souris, le système d'exploitation Windows 10 de Microsoft conserve la possibilité de lancer certaines fonctions grâce à des commandes tapées au clavier. Il s'agit de l'option Exécuter présente depuis la toute première version de Windows et qui, petit à petit, a vu son hégémonie se réduire au profit des fenêtres et autres menus déroulants.

Cette fonction Exécuter est loin d'avoir dit son dernier mot. En effet, même si cela est assez peu connu, elle est toujours présente et puissante au sein de Windows 10 et peut en une fraction de seconde vous permettre d'ouvrir un élément du Panneau de configuration, afficher des informations pertinentes sur l'ordinateur ou les pro-

priétés de périphériques, par exemple. Voici une liste non exhaustive des commandes disponibles au sein de la fonction Exécuter de Windows associées à la manière de faire, plus graphique et plus classique mais aussi, plus longue. À vous de voir lesquels vous sont les plus utiles et par quel moyen vous y accéderez.

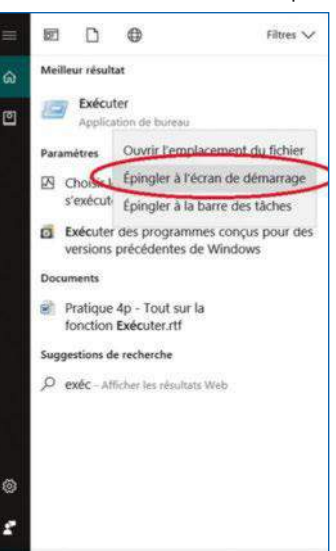

 $\clubsuit$ **D'un clic droit, on peut accéder à certaines options pour personnaliser l'interface du système.**

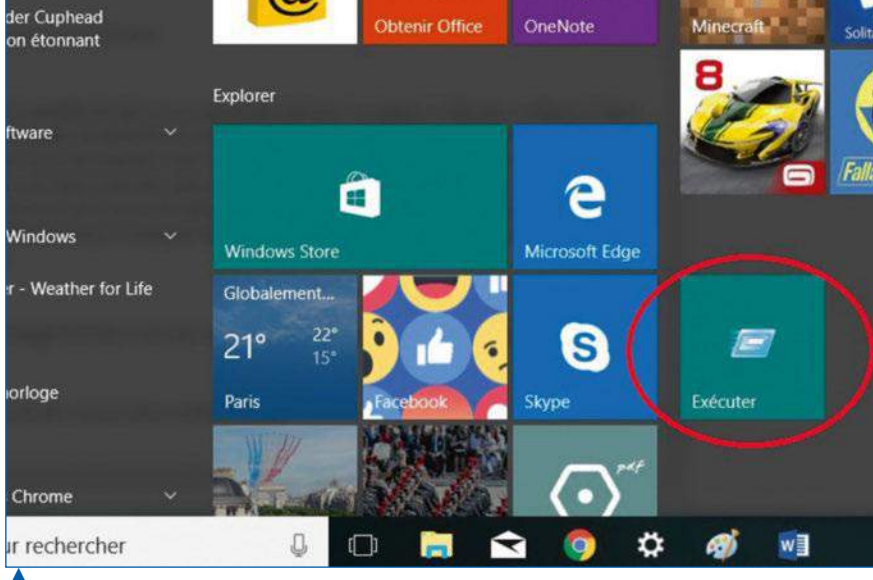

**Ajoutez une vignette pour le programme Exécuter.**

Prenez votre souris et faites un clic droit sur la ligne surlignée qui s'affiche dans le champ de recherche. Dans le menu contextuel qui s'ouvre alors, cliquez sur la fonction **Épingler sur l'écran de démarrage <sup>(p</sup>)**. Désormais, une vignette **Exécuter** est disponible lorsque vous cliquez sur le menu Démarrer **B**.

Sinon, vous pouvez également choisir l'option **Épingler** dans la barre des tâches. Grâce à celà, une icône de la commande Exécuter est accessible dans la barre des tâches du système d'exploitation  $\Theta$ .

Enfin, pour accéder en un instant à la fonction Exécuter, vous pouvez aussi utiliser la combinaison de touches  $[Win + R]$ . Sylvain Pichot

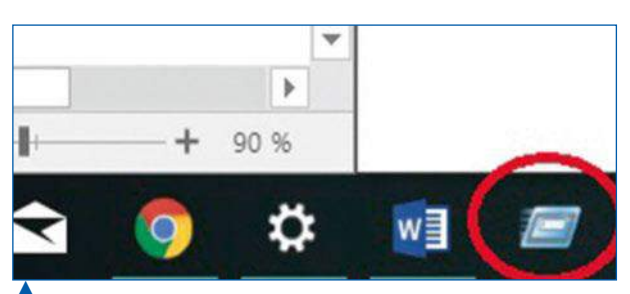

 **Ajoutez un raccourci dans la barre des tâches pour lancer rapidement le programme Exécuter sous Windows 10.**

## Des raccourcis vers la fonction Exécuter

Sous Windows 10, il est possible de lancer la commande Exécuter en tapant « Exécuter » depuis la barre de recherche ou de demander vocalement à Cortana de trouver cette fonction. Plutôt que d'entrer ce texte à chaque fois que vous en avez besoin, voici comment intégrer une vignette Exécuter au sein du menu Démarrer. Commencez par taper Exécuter dans la barre de recherche, en bas à gauche de l'écran. Ne tapez pas sur **Entrée**.

## Les commandes Exécuter

## ACTIVER OU DÉSACTIVER DES FONCTIONNALITÉS WINDOWS

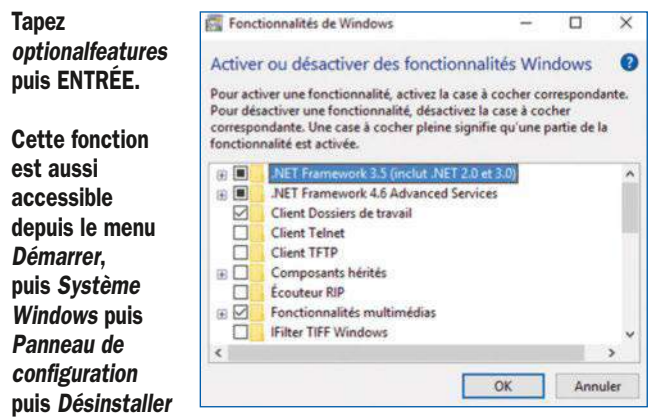

un programme. Dans la colonne de gauche, cliquez sur le lien Activer ou désactiver des fonctionnalités Windows.

## AFFICHER LE MENU DE DÉSINSTALLATION OU DE MODIFICATION DES PROGRAMMES

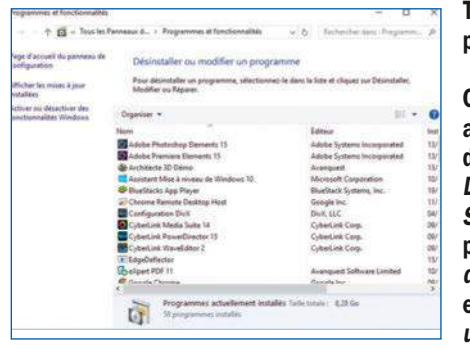

Tapez appwiz.cpl puis ENTRÉE.

Cette fonction est aussi accessible depuis le menu Démarrer, puis Système Windows, puis Panneau de configuration, et Désinstaller un programme.

## CENTRE DE SAUVEGARDE ET DE RESTAURATION WINDOWS

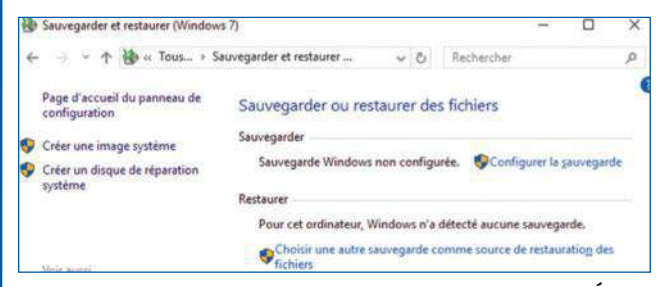

Tapez control /name microsoft.backupandrestore puis ENTRÉE.

Cette fonction est aussi accessible depuis le menu Démarrer, puis Système Windows, puis Panneau de configuration, puis Sauvegarder et restaurer.

## CERTIFICATS POUR L'UTILISATEUR

## Tapez certmgr.msc puis ENTRÉE.

Cette fonction est aussi accessible depuis le menu Démarrer, puis Système Windows puis Panneau de configuration. Effectuez une recherche avec le mot-clé Certificat dans le champ en haut à droite de la fenêtre.

## CERTIFICATS POUR L'ORDINATEUR

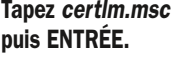

Cette fonction est aussi accessible depuis le menu Démarrer, puis Système Windows, puis Panneau de configuration. Effectuez une recherche avec le motclé Certificat dans le champ en haut à droite de la fenêtre.

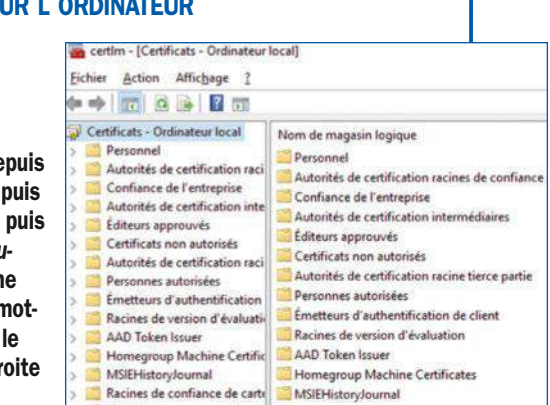

## CI AVIER VISUEL

configuration, puis

Tapez osk puis ENTRÉE.

Cette fonction est aussi accessible depuis le menu Démarrer, puis Système Windows, puis Panneau de configuration, puis Options d'ergonomie et Activer le clavier visuel.

## CONFIGURATION DU SYSTÈME

Tapez msconfig Configuration du système puis ENTRÉE. Général Démarrer Services Démarrage Outlis Sélection du mode de démarrage Cette fonction est O Démarrage normal Charger tous les pilotes de périphériques et tous les services aussi accessible O Démarrage en mode glagnostic depuis le menu Charger seulement les glotes de gérighérique et les services de base Démarrer, puis @Démarrage sélectif Système Windows, Charger les services système puis Panneau de Charger les éléments de démarrage

Utiliser la configuration de démarrage d'origin

Outils d'administration et Configuration du système.

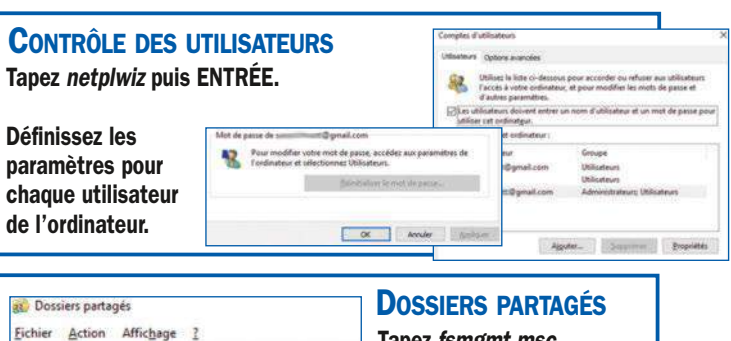

Tapez fsmgmt.msc puis ENTRÉE. Observez quels dossiers

sont partagés sur votre PC.

## ÉDITEUR DE REGISTRE

**23.** Partages

**EX Sessions** 

R. Fichiers ouverts

 $\bullet$   $\bullet$   $\bullet$   $\bullet$   $\bullet$ R. Dossiers partagés (local) Nom

**B** Partages

Sessions

**R** Fichiers ouverts

Tapez regedit puis ENTRÉE. Dans la barre de recherche à côté du menu Démarrer, tapez regedit.

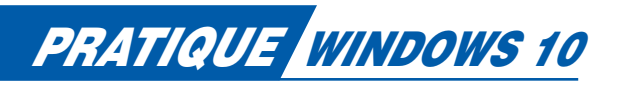

## ÉTALONNAGE DE L'ÉCRAN

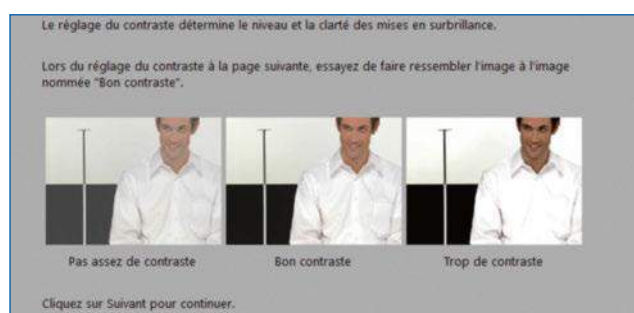

### Tapez dccw puis ENTRÉE.

Cette fonction est aussi accessible depuis le menu Démarrer, puis Système Windows, puis Panneau de configuration, puis Affichage. Ensuite, le lien Étalonner les couleurs est disponible dans la colonne de gauche de la fenêtre.

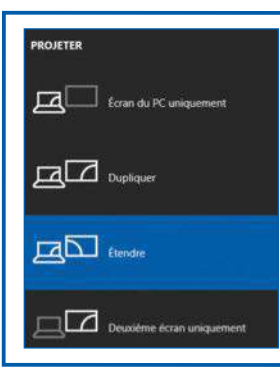

## ÉTENDRE L'AFFICHAGE À UN AUTRE ÉCRAN

Tapez DisplaySwitch puis ENTRÉE.

Cliquez sur l'icône de notifications, en bas à droite de l'écran principal, puis sur Développer en bas, puis sur Projeter.

> Tapez diskmgmt.msc puis ENTRÉE.

Cette fonction est aussi accessible depuis le menu Démarrer, puis Système Windows, puis Panneau de configuration, puis Outils

## GESTIONNAIRE DE L'ORDINATEUR

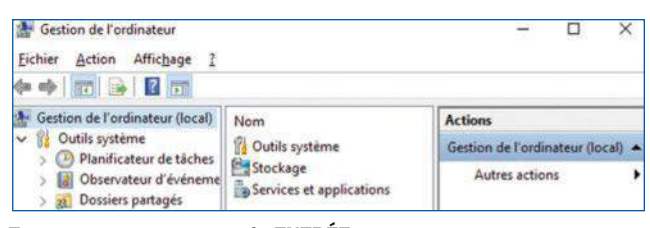

Tapez compmgmt.msc puis ENTRÉE.

Cette fonction est aussi accessible depuis le menu Démarrer, puis Système Windows, puis Panneau de configuration, puis Outils d'administration et Gestion de l'ordinateur.

## GESTIONNAIRE DES DISQUES

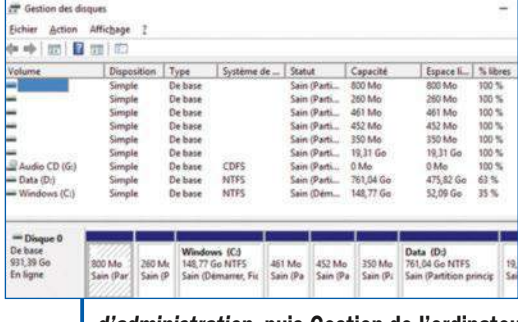

d'administration, puis Gestion de l'ordinateur et, dans la colonne de gauche, Gestion des disques.

## **GESTIONNAIRE** DES PÉRIPHÉRIQUES

Tapez devmgmt.msc puis ENTRÉE.

Ouvrez le gestionnaire de périphériques pour mettre à jour les pilotes ou constatez une défaillance.

#### Fichier Action Affichage ? 19 国 国 国 學 - & DESKTOP-5K21VNR Appareils mobiles Cartes graphiques Cartes réseau  $\sum$  Claviers E Contrôleurs audio, vidéo et jeu  $\overline{\phantom{a}}$ Contrôleurs de bus USB ö. Sa Contrôleurs de stockage × Contrôleurs IDE ATA/ATAPI ۸ Entrées et sorties audio

Gestionnaire de périphériques

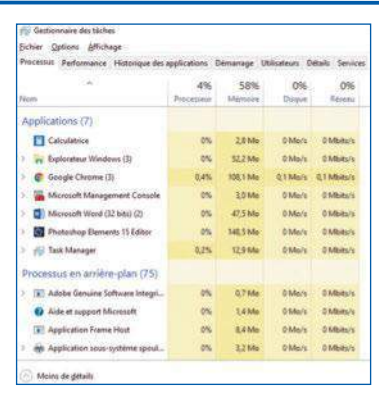

## **GESTIONNAIRE** DES TÂCHES

Tapez taskmgr puis ENTRÉE.

Utilisez la combinaison de touches [Ctrl + Alt + Suppr.] ou, depuis le menu Démarrer, choisissez Système Windows puis Gestionnaire des tâches.

## INVITE DE COMMANDES

C:\WINDOWS\system32\cmd.exe  $=$ Microsoft Windows [version 10.0.14393]<br>(c) 2016 Microsoft Corporation. Tous droits réservés.

:\Users\sylva>

### Tapez cmd puis ENTRÉE.

Cette fonction est aussi accessible depuis le menu Démarrer, puis Système Windows et Invite de commandes.

## **LOUPE**

Tapez Magnify puis ENTRÉE.

Cette fonction est aussi accessible depuis le menu Démarrer, puis Système Windows, puis Panneau de configuration, puis Options d'ergonomie et Activer la loupe.

## **MIXEUR** DE VOLUME

Tapez sndvol puis ENTRÉE.

Cette fonction est aussi accessible en cliquant à l'aide du bouton droit sur l'icône représentant un haut-parleur, à proximité de l'horloge, en bas à droite de l'écran. Cliquez ensuite sur Ouvrir le mixeur du volume.

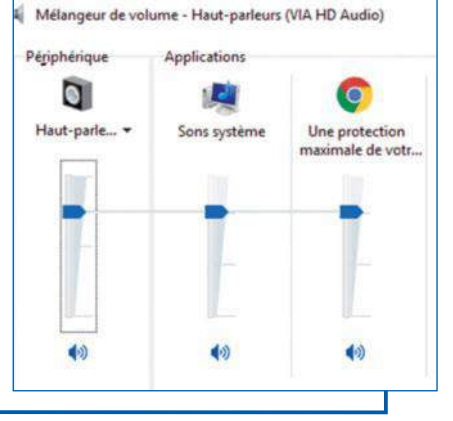

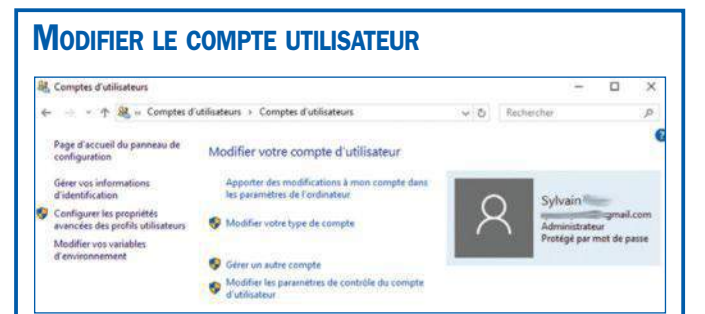

## Tapez control userpasswords puis ENTRÉE.

Cette fonction est aussi accessible depuis le menu Démarrer, puis Système Windows, puis Panneau de configuration et Comptes d'utilisateurs.

## MONITEUR DE RESSOURCES

Tapez resmon puis ENTRÉE.

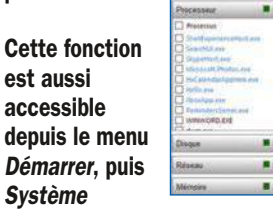

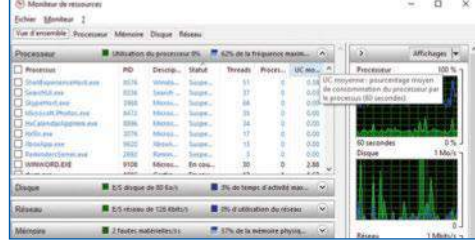

Windows, puis Panneau de configuration, puis Outils d'administration et Moniteur de ressources.

## NETTOYAGE DE DISQUE

## Tapez cleanmgr puis ENTRÉE.

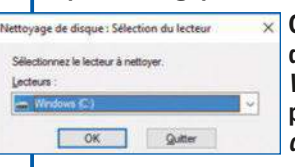

Cette fonction est aussi accessible depuis le menu Démarrer, puis Système Windows, puis Panneau de configuration, puis Outils d'administration et Nettoyage de disque.

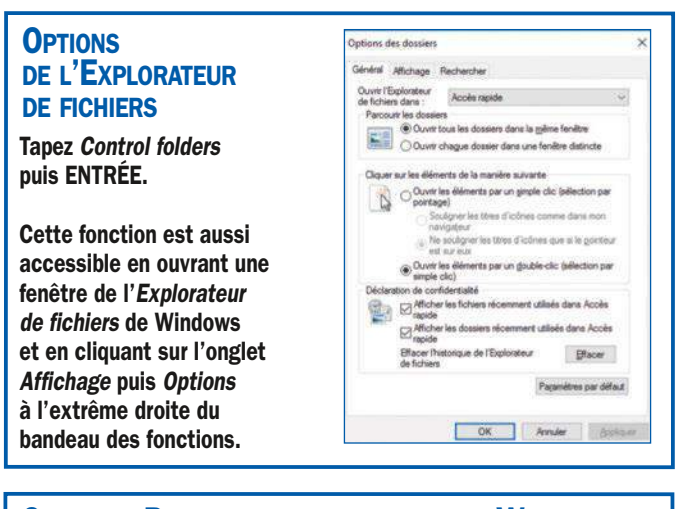

## OUVRIR LE PANNEAU DE CONFIGURATION DE WINDOWS

Cette fonction est aussi accessible depuis le menu Démarrer, puis Système Windows, puis Panneau de configuration.

## Tapez wf.msc puis ENTRÉE. PARE-FEU WINDOWS ET FONCTIONS AVANCÉES DE SÉCURITÉ

Cette fonction est aussi accessible depuis le menu Démarrer, puis Système Windows, puis Panneau de configuration, puis Outils d'administration et Pare-feu Windows avec fonctions avancées de sécurité.

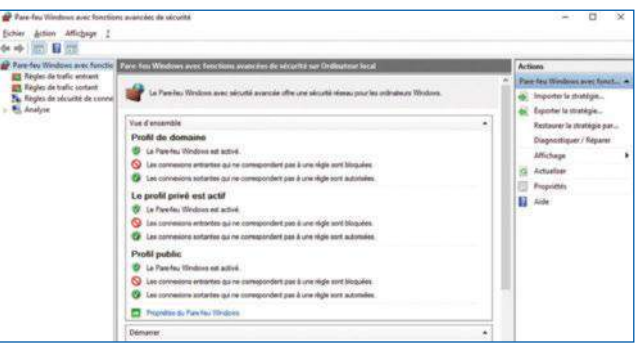

## PÉRIPHÉRIQUES ET IMPRIMANTES DISPONIBLES

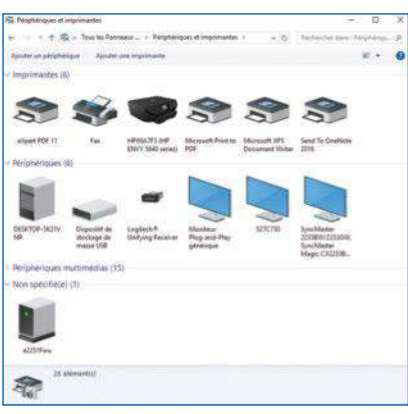

## printers puis ENTRÉE.

Tapez control

Cette fonction est aussi accessible depuis le menu Démarrer, puis Système Windows, puis Panneau de configuration, puis Périphériques et imprimantes.

## RESTAURATION DU SYSTÈME

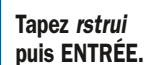

Cette fonction est aussi accessible

depuis le menu

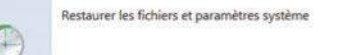

.<br>Intion du système peut aider à comper des problèmes qui<br>ent votre ordinateur su l'empéchent de répondre.

covertessent votre oranismur au rempecnent de repondre.<br>La restauration du système n'affecte pas vos documents, images ou<br>autres données personnelles. Les programmes et les plutes récennie<br>installés peuvent été désinstallé

Démarrer, puis Système Windows, puis Panneau de configuration, puis Récupération et Ouvrir la Restauration du système.

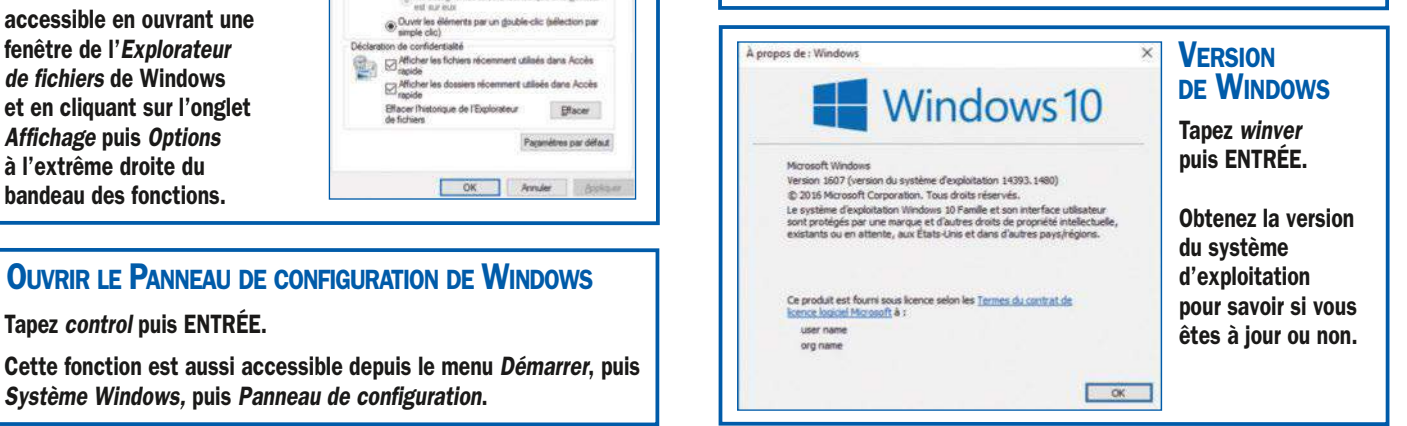